**IBM Cognos Insight** 10.2.0.1 版

# 如何開始使用 IBM Cognos Insight 視訊的協助工具 Script

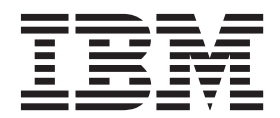

#### 附註

使用本資訊及其支援的產品之前,請先閱讀第5頁的『注意事項』中的資訊。

### 產品資訊

本文件適用於 IBM Cognos Insight 10.2.0.1 版,而且也可能適用於後續的版本。

Licensed Materials - Property of IBM

**© Copyright IBM Corporation 2012, 2013.**

# 目録

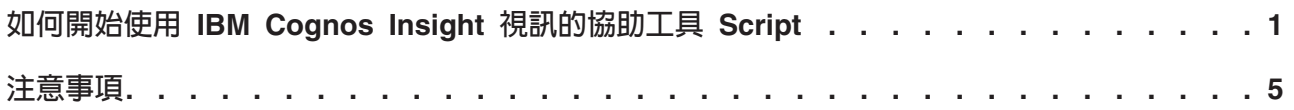

## <span id="page-4-0"></span>如何開始使用 IBM Cognos Insight 視訊的協助工具 Script

下列提供「如何開始使用 Cognos® Insight」視訊中螢幕動作和音訊解說的錄製。

動作:視訊標題畫面:如何開始使用 IBM® Cognos Insight。

動作:畫面上會出現著作權頁面。

動作:畫面上會出現 IBM Cognos Insight 歡迎使用頁面。三個可按一下的項目提供選 項來建立新的工作區、開啓現有的工作區,並且將資料快速匯入至新的工作區。

解說員:使用 IBM Cognos Insight,您可以快速匯入資料檔案,以立即進行分析。首先, 匯入 CSV 資料檔案。

動作:按一下 Quick Import。畫面上會出現一個視窗,顯示標籤為 Data 的資料夾中 的檔案。

動作:按一下標籤為 InventoryPlan.txt 的文字檔,且其現在為選定狀態。

動作:按一下 Open 按鈕。

動作:更新視窗,使其具有新的工作區。它會自動產生從 InventoryPlan.txt 檔案匯入 資料的交叉資料表和圖表視圖。列區域中的標題是 Month,指的是銷售月份。直欄區域 中的標題是 InventoryPlan Measures。在環境定義區域中有兩個標籤為 Total of Warehouse 和 Total of Products 的維度。交叉資料表列顯示 May 到 October。交 又資料表直欄顯示 Quantity Shipped、Expected Volume1 和 Count。垂直圖表直 欄在其中一個叢集中顯示 Quantity Shipped,而在另一個叢集中顯示 Expected Volume1。 count 測量的第三個叢集是沿 X 軸的平面。每個月的圖表直欄都會加上顏色。

解說員:結構化資料有一組清楚定義的直欄時,「快速匯入」方法有效,而這組直欄 可以通過維度和測量顯示。

動作:按一下頁面右上方的 Content Pane 圖示。

動作:會在主要工作區右側開啓內容窗格(標籤為 Data)。

動作:它會顯示標籤為 InventoryPlan 的 Cube 物件。

動作:按一下 InventoryPlan Cube 的最上層節點,予以展開。

動作:出現標籤為 InventoryPlan Measures 的第二層節點,並按一下它予以展開。

解說員:IBM Cognos Insight 會立即建置 Cube,以及建立資料的交叉資料表和圖表視 圖。我們可以輕鬆地變更所查看的資訊。我們會將「產品」從環境定義區域移至交叉 資料表列。

動作:游標會從右到左移到維度列。

動作:Total of Products 維度會從環境定義區域拖曳至交叉資料表列區域。這會交換 Total of Month  $\frac{64}{10}$  Total of Products  $\circ$ 

動作:更新交叉資料表和圖表,使其具有產品資訊。每個產品的圖表直欄都會加上顏  $f$ <sub> $\oplus$ </sub>

解說員:現在,讓我們聚焦在高爾夫球器材,方法是選取高爾夫球項目,並插入母項 成員。

動作:Ctrl+ 按一下交叉資料表中的四列會強調顯示高爾夫球配件、鐵桿、鐵桿和木桿。

動作:按一下滑鼠右鍵,以顯示快速鍵功能表,並按一下 Insert Parent。

動作:四個高爾夫球相關項目會重新定位至新的母項成員(標籤為 Member1)。

動作:按一下 Member1 母項成員,並鍵入 Golf 予以重新命名。

解說員:我們對高爾夫球產品有興趣是因為最近的銷售活動。我們在查看預期的高爾 夫數量時會隱藏其他產品。

動作:選取所有成員(不含高爾夫球)。

動作:按一下滑鼠右鍵,以顯示快速鍵功能表,並按一下 **Hide**。只能看到高爾夫球成 員。

解說員:而且,交換列與直欄,更恰當地使用圖表。

動作:游標會移至交叉資料表上方的 **Swap** 圖示。列和直欄會變更位置。每個測量的圖 表直欄都會加上顏色:Quantity Shipped、Expected Volume1 和 Count。

解說員:圖表顯示高爾夫球推桿的出貨超出估計値。讓我們開啓另一個工作區更進一 步地杳看。

動作:游標會移至工作區底端,而按一下 **Tab** 圖示即可插入新的標籤。這會建立具有 空白工作區的 Tab 2。右側仍然會開啓內容窗格。

解說員:首先,新增相同 Cube 的另一個實例。

動作:游標會移至內容窗格的右上方。Cube 小組件會拖曳至左側的工作區。

動作:游標會移至 Cube 小組件的右上方。若要將小組件的大小調整爲其大小的一半, 請按一下 Restore this Widget。

解說員:而且,我們會調整它的大小,以清出空間放置其他小組件。

動作:小組件會拖曳至工作區的左下區域。

動作:拖曳小組件的右上角,以調整小組件的大小,使其涵蓋工作區的下半部。

解說員:我們會新增簡要說明。高爾夫球產品線。推桿。現行 6 個月。

動作:按一下左上區域,以插入文字框。鍵入下列三行文字:Golf Line、Putters、Current 6 Months $\circ$ 

解說員:我們會新增「探索點」小組件以進行過濾。

動作:從內容窗格拖曳 Products 維度,並將其放置於交叉資料表和圖表小組件上方的 中上區域。

動作:拖曳產品的探索點小組件的右下角,稍微調整小組件的大小。

解說員:作法是從內容窗格中拖曳維度,或從小組件工具列中拖曳標題。

動作:從交叉資料表和圖表小組件的環境定義區域拖曳 Total of Warehouse 維度, 並將其放置於產品探索點的右側。

動作:拖曳倉儲的探索點小組件的右下角,以調整小組件的大小,使其符合產品探索 點的形狀。

解說員:在「標籤 1」的我們的工作區中,我們已隱藏成員,以聚焦於我們的高爾夫球 產品線。現在,我們將使用「探索點」來過濾出推桿。

動作:按一下產品探索點右上角中的 Search 圖示。

動作:出現空白清單,頂端具有文字搜尋框:**Search Products**。

動作:在文字搜尋框中鍵入字母 p。

動作:出現含有字母 p 的單字清單。

動作:按一下 Putters,予以選取。

動作:更新工作區下半部的交叉資料表和圖表,使其具有根據推桿進行過濾的資料。 每一個測量都在它自己的叢集中。每個月的圖表直欄都會加上顏色。

動作:自動重組產品探索點,使其已選取 Putters 並位於清單頂端。

解說員:我們將對此圖表進行一些處理。我們將再次交換列與直欄,以提供時間表。

動作:按一下交叉資料表上方的 Swap 圖示。Month 和 InventoryPlan Measures 會 反轉位置,即 InventoryPlan Measures 在列中,而 Months 在直欄中。每個測量的 圖表直欄都會加上顏色。

解說員:而且,我們會將圖表類型變更爲折線圖,折線圖最適合用於顯示趨勢。

動作:按一下交叉資料表上方的 Change Chart 圖示,然後按一下 Line chart 選項。

動作:按一下工作區背景,以隱藏 Change Chart 功能表。

解說員:時間表顯示高爾夫球推桿的最近需求激增。我們將查看對倉儲的影響。

動作:在倉儲探索點中,按一下 Los Angeles 予以選取。

解說員:洛杉磯倉儲穩定。

動作:更新交叉資料表和圖表,使其具有洛杉磯的資料。

動作:在倉儲探索點中,按一下 Milan。

解說員:米蘭顯示出貨激增。

動作:更新交叉資料表和圖表,使其具有米蘭的資料。

動作:在倉儲探索點中,按一下 Geneva。

解說員:未強調顯示日內瓦,表示未出售此產品。

動作:更新交叉資料表和圖表,使其具有日內瓦的資料。圖表上的資料點會是零。

動作:按一下倉儲探索點中的 Clear Explore Point 圖示,以清除根據 Geneva 的過 濾器。

解說員:若要更恰當地查看我們的倉儲,我們可以將倉儲資料新增至交叉資料表。

動作:在交叉資料表和圖表的右上角,按一下 Maximize This Widget 圖示。調整小 組件的大小,使其符合完整工作區。探索點小組件是隱藏在其下方。

解說員:對資料進行巢狀處理,就可以建立一系列的視圖。我們會將倉儲新增至列。

動作:從環境定義區域拖曳 Total of Warehouse,並將其放置於 InventoryPlan Measures 左側的列區域中。

動作:更新交叉資料表,使其具有巢狀列資料。每一個倉儲都有一組庫存測量:**Quantity Shipped**、Expected Volume1 和 Count。

動作:會爲每一個倉儲位置建立一個圖表(一個圖表在另一個圖表上方)。具有垂直 捲軸,以捲動延伸頁面。每個圖表的每個測量的圖表直欄都會加上顏色。

解說員:而且,展開圖表視圖。

動作:按一下 Change Display 圖示以隱藏交叉資料表,然後展開圖表。多個圖表(一 個圖表在另一個圖表上方)會佔據整個工作區。仍然需要捲軸。

解說員:我們的倉儲有一部分的出貨超出預期。

動作:使用右側的捲軸,按向下捲動箭頭三次即可向下捲動。每一個倉儲的圖表都會 朝頂端捲動。

解說員:成功銷售活動表示出貨上升,但是對供應端造成壓力。

動作:視訊到達其結論,並顯示赫維里、西斯塔和洛杉磯的倉儲資料。

解說員:使用 IBM Cognos Insight,您可以快速查看資料、組織資料、從資料中學習, 還可以隨時共用資料。

### <span id="page-8-0"></span>注意事項

本資訊係針對在全球所提供之產品與服務所開發。

在其他國家中, IBM 可能不會提供本書中所提的各項產品、服務或功能。要知道您所在 區域是否可用到這些產品與服務時,請向當地的 IBM 服務代表查詢。本書在提及 IBM 產品、程式或服務時,不表示或暗示只能使用 IBM 的產品、程式或服務。只要未侵害 IBM 的智慧財產權,任何功能相當的產品、程式或服務都可以取代 IBM 的產品、程式 或服務。不過,其它非 IBM 產品、程式、或服務在運作上的評價與驗證,其責任屬於 使用者。本文件可能說明「程式」或購買的授權中未包括的產品、服務或特性。

在這本書或文件中可能包含著 IBM 所擁有之專利或專利申請案。本書使用者並不享有 前述專利之任何授權。您可以利用書面方式來查詢授權,來函請寄到:

IBM Director of Licensing IBM Corporation North Castle Drive Armonk, NY 10504-1785 U.S.A.

若要查詢有關雙位元組 (DBCS) 資訊的授權事宜,請洽詢所在國家或地區的 IBM 智慧 財產部門,或書面提出授權查詢,來函請寄到:

Intellectual Property Licensing Legal and Intellectual Property Law IBM Japan Ltd. 19-21, Nihonbashi-Hakozakicho, Chuo-ku Tokyo 103-8510, Japan

下列段落若與該國之法律條款抵觸,即視為不適用:IBM 僅以「現狀」提供本書,而不 提供任何明示或默示之保證(包括但不限於可售性或符合特定效用的保證)。有些地 區在特定交易上,不允許排除明示或暗示的保證,因此,這項聲明不一定適合您。

本書中可能會有技術上或排版印刷上的訛誤。會對此中包含的資訊定期進行變更;這 些變更將會包含在發佈物的新版本中。同時,IBM 得隨時改進並 (或) 變動本書中所提 及的產品及 (或) 程式。

本資訊中任何對非 IBM 網站之參照僅基於方便緣故提供, 而不代表對這些網站之任何 形式背書。該些網站上的內容並非本 IBM 產品內容的一部份,用戶使用該網站時應自 行承擔風險。

當您提供資訊給 IBM 時,您即授權予 IBM 以其認為適當的方式來使用或配送資訊, 而不必對您負起任何責任。

本程式之獲授權者若希望取得本程式之相關資訊,以便達到下列目的: (i) 在獨立建立 的程式與其他程式 (包括本程式) 之間交換資訊;以及 (ii) 相互使用已交換之資訊。則 請與位於下列地址之人員聯絡:

IBM Software Group Attention: Licensing 3755 Riverside Dr Ottawa, ON K1V 1B7 Canada

這類資訊可能會根據適當的條款提供,在某些情況下可能需要付費。

IBM 基於雙方之「IBM 客戶合約」、「IBM 國際程式授權合約(或任何同等合約)條 款,提供本文件所提及的授權程式與其所有適用的授權資料。

任何在此包含的效能資料是在控制的環境下產生。因此,在其他作業環境中獲得的結 果可能有明顯的差異。在開發層次的系統上可能有做過一些測量,但不保證這些測量 在目前一般系統上有相同的結果。再者,有些測定可能是透過推測方式來評估。實際 的結果可能不同。本文件的使用者應依自己的特定環境,查證適用的資料。

本書所提及之非 IBM 產品資訊取自產品的供應商、其發佈的聲明或其他公開管道。IBM 並未測試過這些產品,也無法確認這些非 IBM 產品的執行效能、相容性、或任何對產 品的其他主張是否完全無誤。如果您對非 IBM 產品的性能有任何的疑問, 請涇向該產 品的供應商查詢。

有關 IBM 未來動向的任何陳述,僅代表 IBM 的目標而已,並可能於未事先聲明的情 況下有所變動或撤回。

本資訊包含用於日常商業營運的資料及報告範例。為了盡可能地加以完整說明,範例 中含有個人、公司、品牌及產品的名稱。所有這些名稱都是虛構的,如有任何類似實 際企業所用的名稱及地址之處,純屬巧合。

若貴客戶正在閱讀本項資訊的電子檔,可能不會有照片和彩色說明。

### 商標

IBM、IBM 標誌,以及 ibm.com 是 International Business Machines Corp. 的商標或註 冊商標,已在全球許多國家或司法管轄區註冊。其他產品和服務名稱可能是 IBM 或其 他公司的商標。 「著作權與商標資訊」網頁上提供最新的 IBM 商標清單,網址為 www.ibm.com/legal/copytrade.shtml。